# **Los Angeles Times** In Education

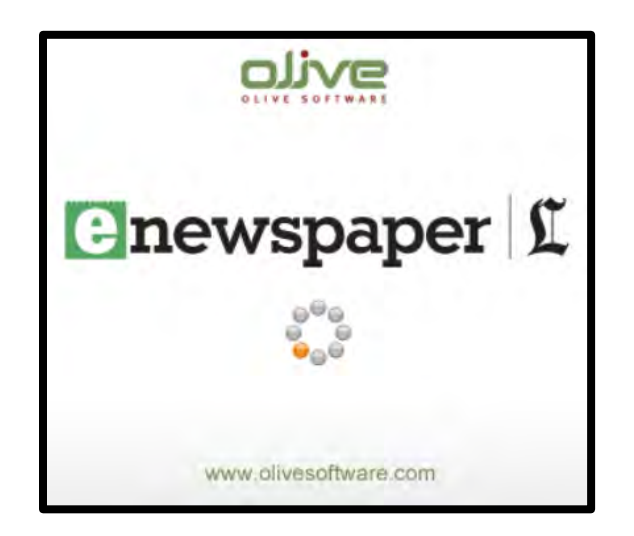

# **User Guide**

# **Table of Contents**

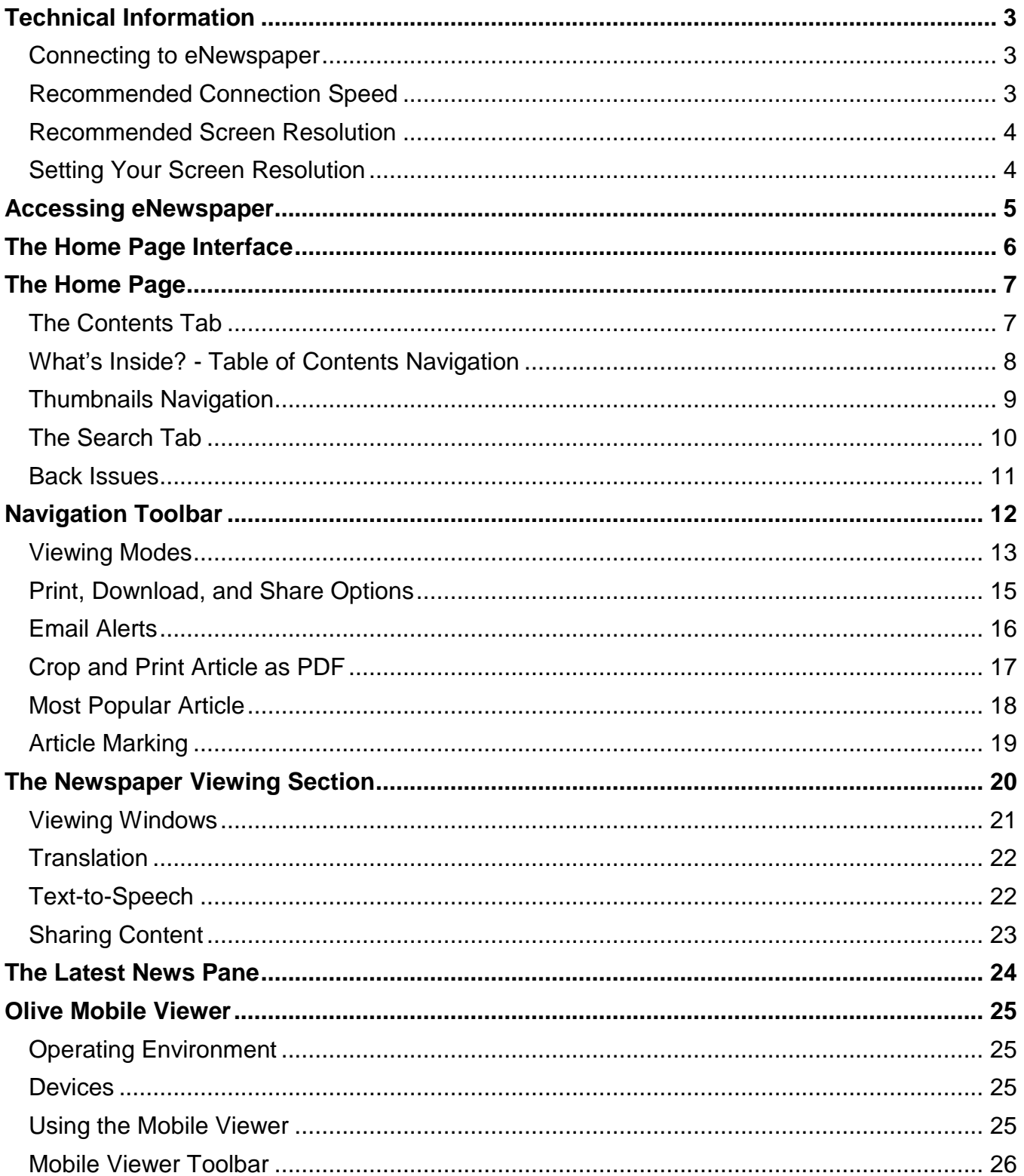

# <span id="page-2-0"></span>**Technical Information**

### <span id="page-2-1"></span>**Connecting to eNewspaper**

To get started viewing eNewspaper, you need an **Internet** connection an **Email** account and one of the recommended **Web Browsers** referenced below.

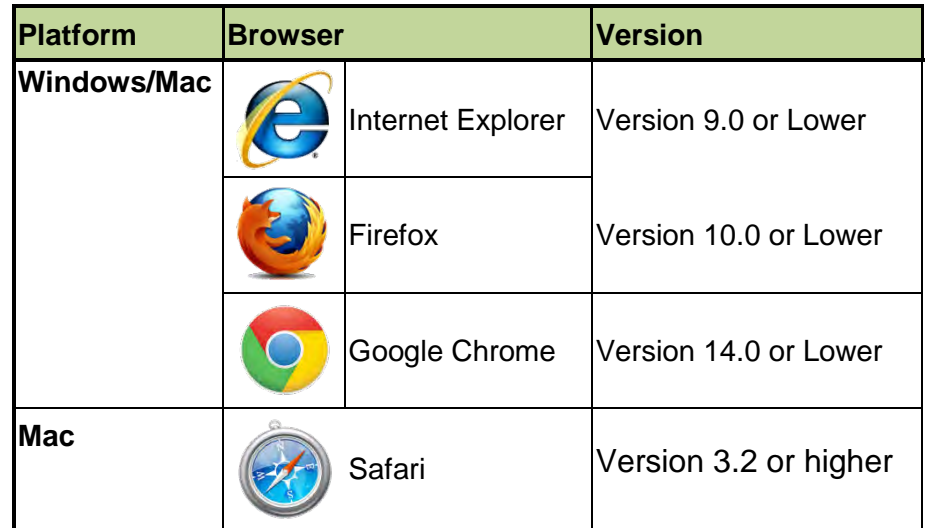

# <span id="page-2-2"></span>**Recommended Connection Speed**

The eNewspaper works best with high-speed **Cable**, **DSL**, **T1**, and **T3** connections however, it is easily accessible using a dial-up modem connection. however, it is easily accessible using a dial-up modem connection.

## <span id="page-3-0"></span>**Recommended Screen Resolution**

For **optimal** viewing, it is recommended that you set your screen resolution to a pixel width of 1024 or higher.

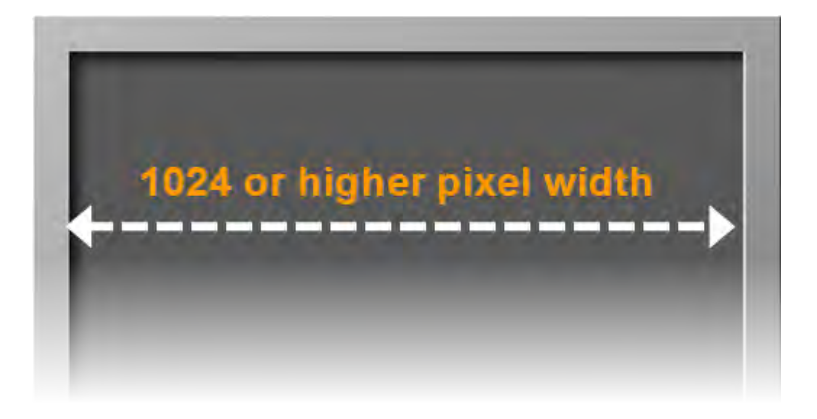

## <span id="page-3-1"></span>**Setting Your Screen Resolution**

- **To set the screen resolution on a Windows operating system:** 
	- o Click **Start**> **Control Panel**> **Display**> **Screen Resolution**> **Adjust Resolution**  (on left rail).
- **To set the screen resolution on a Mac OS X operating system:**
	- o Go to the **Apple Menu**> select **System Preferences**> choose the **Display Icon**
- **To set the screen resolution on a Mac OS 8 or OS 9 operating system:**
	- o Go to the **Apple Menu**> select **Control Panel**> choose **Monitor**

# <span id="page-4-0"></span>**Accessing eNewspaper**

#### **Access your daily eNewspaper using the:**

**1.** In your web browser, enter the following URL into the address field.

http://www.nieonline.com/latimes/e-edition.cfm

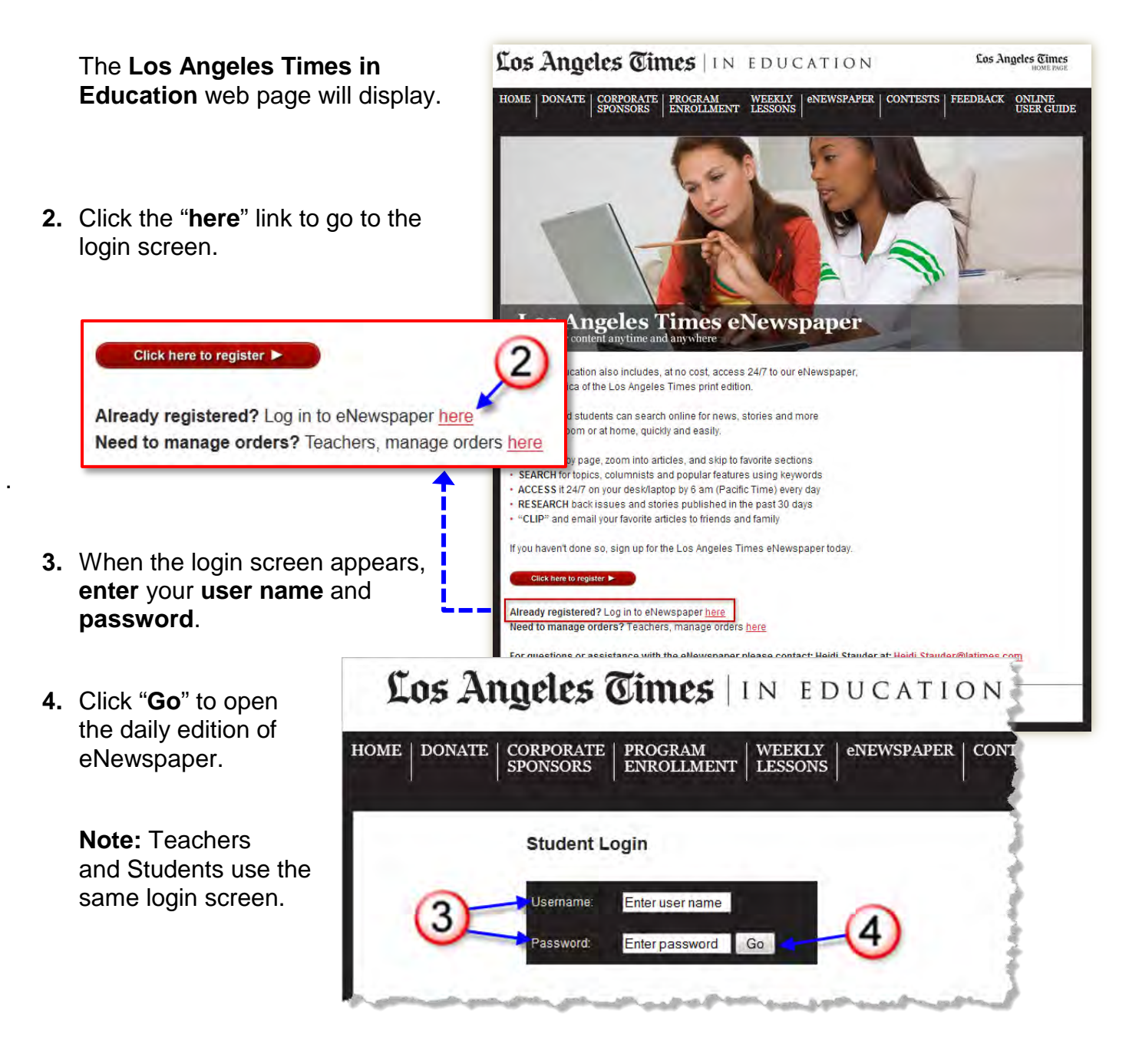

# <span id="page-5-0"></span>**The Home Page Interface**

The home page interface is comprised of the following elements: (1) The **Information pane** is divided into two tabbed sections, **Contents** and **Search** and two drop down menus for searching content, (2) The **Navigation Toolbar**, (3) The **Flash Viewer** or **Newspaper Viewing pane** and (4) The **Breaking News pane** as shown below.

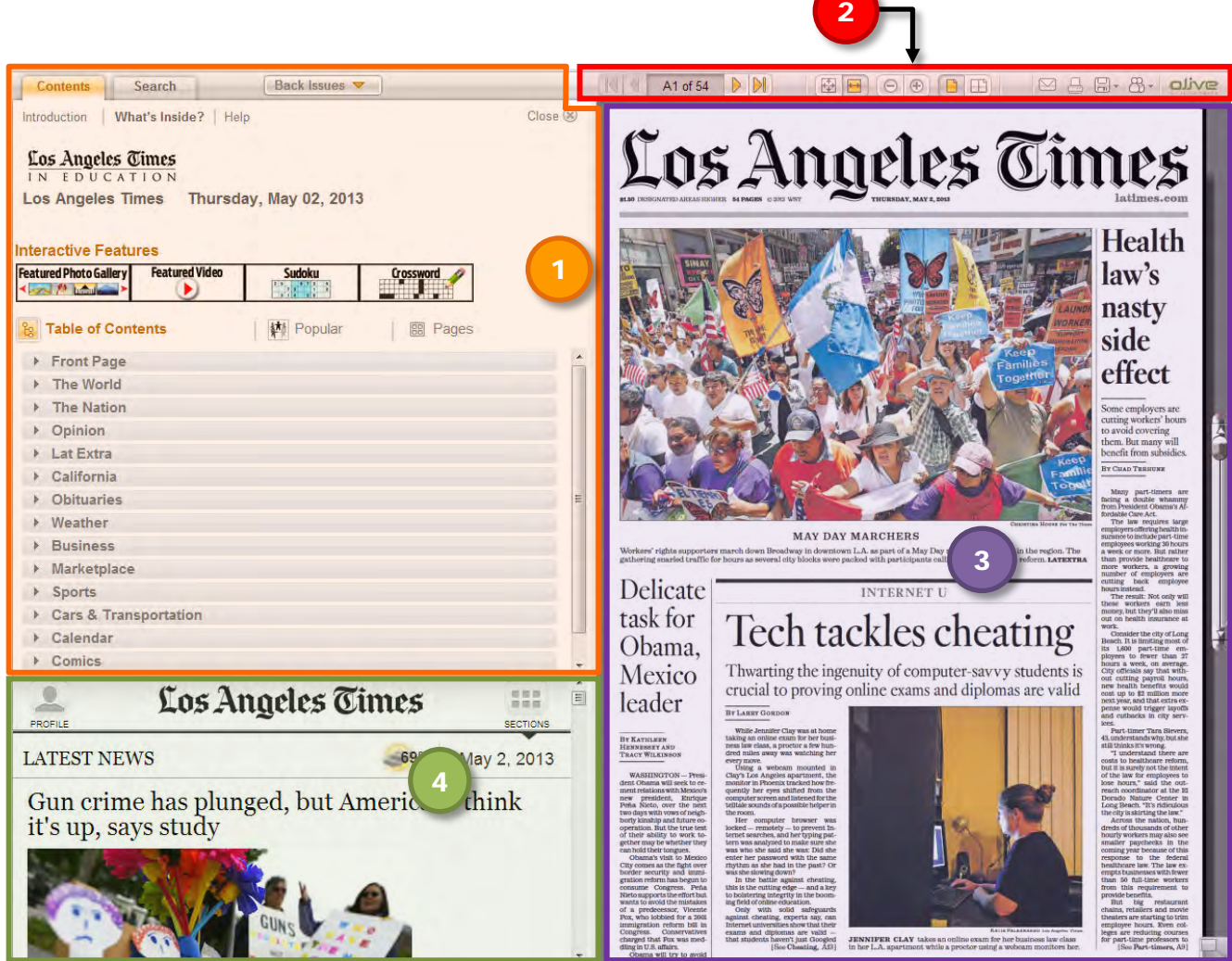

The next few pages discuss each of these areas in more detail.

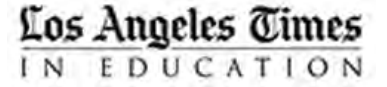

# <span id="page-6-0"></span>**The Home Page**

## <span id="page-6-1"></span>**The Contents Tab**

The **Contents tab** is further divided into three sections: (A) the **Introduction** screen, (B) the "**What's Inside?"** screen (shown in the example) and (C) the **Help** screen.

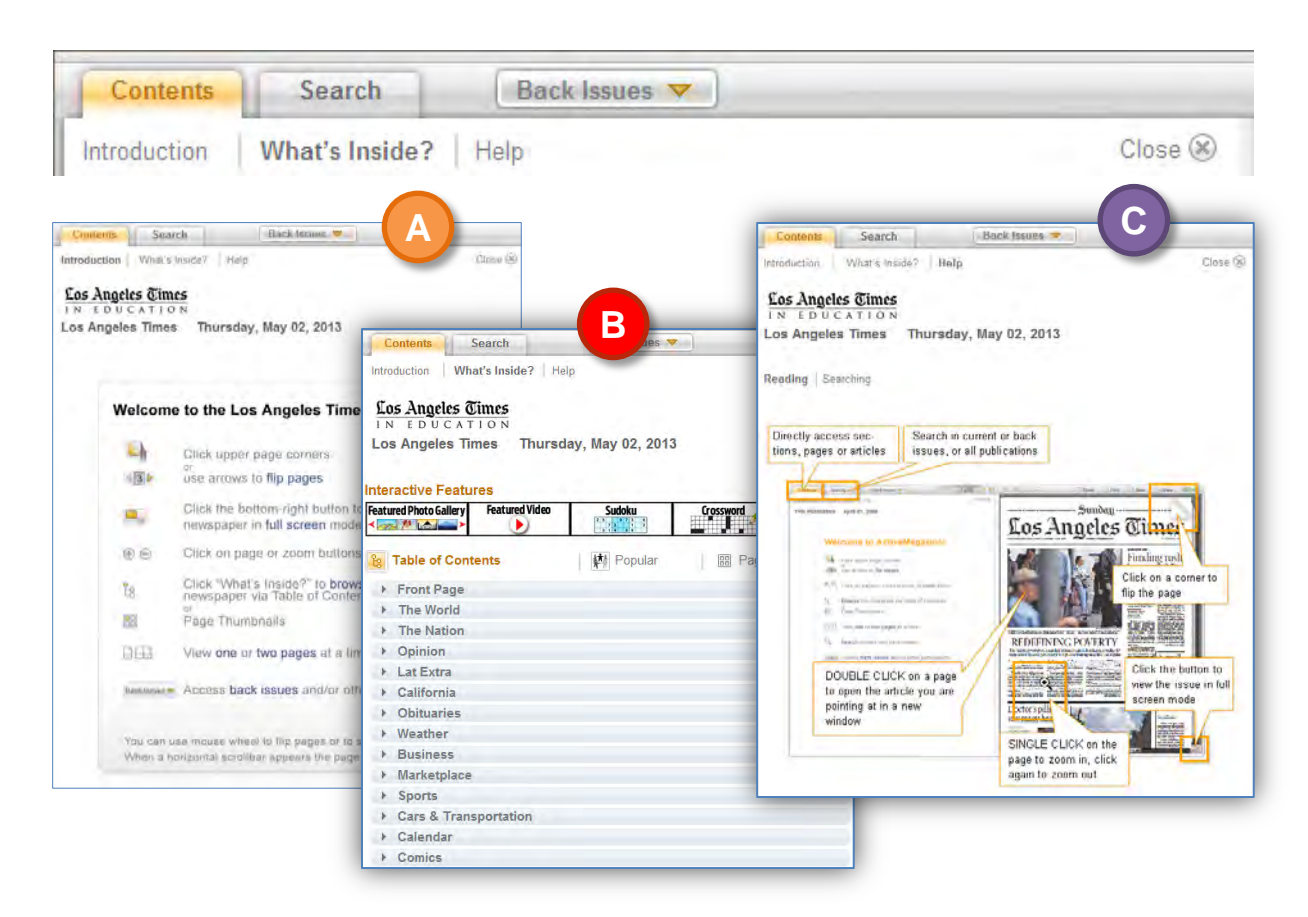

- **A.** The **Introduction** screen includes a quick user guide of key navigation tools.
- **B.** The, **What's Inside?** screen includes a **Table of Contents** navigator and a **Thumbnails** navigator.
- **C.** The **Help** screen includes help contact information for further assistance with your eNewspaper.

# <span id="page-7-0"></span>**What's Inside?** - Table of Contents Navigation

#### Click on a section to expand it.

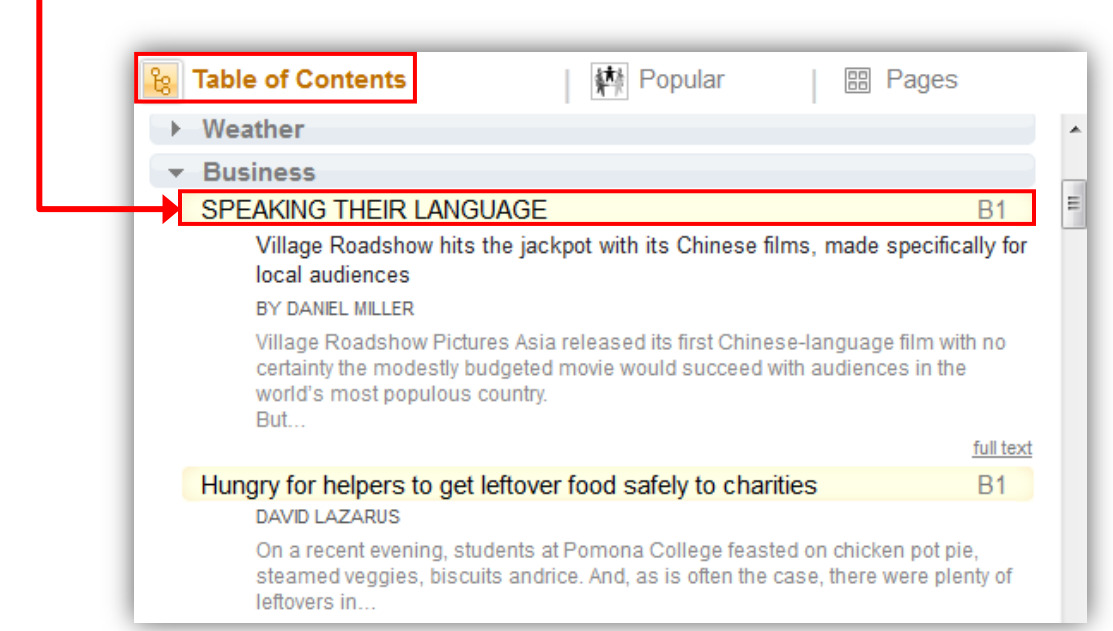

Click on the highlighted text to display the article in the **Newspaper viewing pane.**

## <span id="page-8-0"></span>**Thumbnails Navigation**

The Page Thumbnails display in section order. Click on a Thumbnail graphic to **jump to a specific page or section.** 

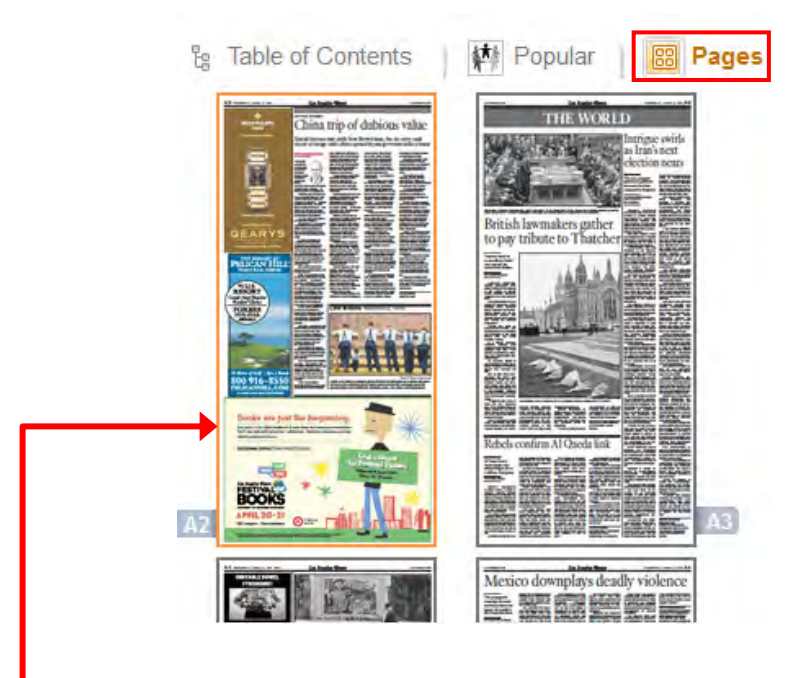

The highlighted thumbnail displays in the **Newspaper viewing pane**.

### <span id="page-9-0"></span>**The Search Tab**

This function allows you to search for articles using specific look-up criteria. As shown in the example, you can type in a keyword, then use the drop-down menus to select a specific issue, region or other publication as well as indicate the type of content (articles, pictures, ads, etc.) you are looking for.

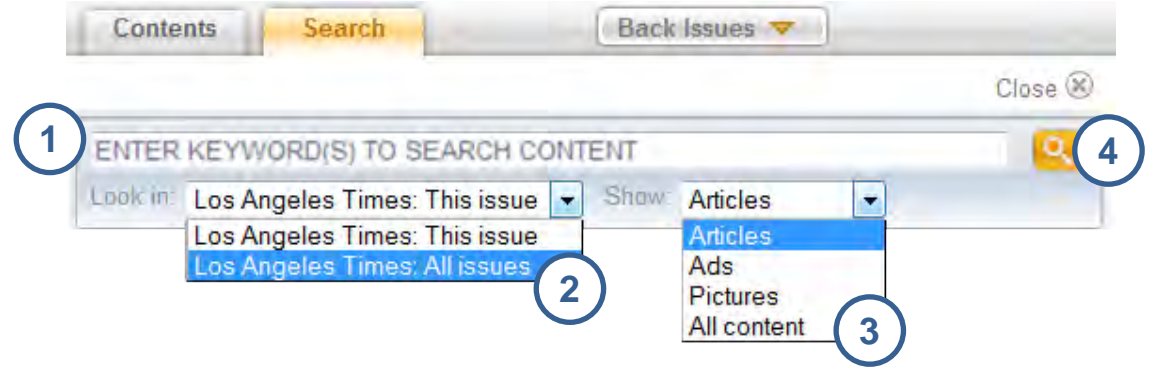

#### **To search for content:**

- **1.** Type a keyword(s) into the search field to indicate the subject matter to search.
- **2.** Select a source option (issue, or publication) from the **"Look in"** drop-down menu.
- **3.** Choose a type of content (article, ad, picture, or all) from the "**Show**" drop-down menu.
- **4.** Click the search button.

**IMPORTANT:** To search for content in previous issues, you can enter a date in the search field, and you **must select** the **All Publications** option from the "**Look in**" drop-down menu. The result will include all publications from the date entered up to the present date.

**Note:** To search for content in previous issues from the past 30-days, use the **Back Issues** drop-down menu which is discussed on the next page.

### <span id="page-10-0"></span>**Back Issues**

To read a previous issue of the newspaper from the past 30-days, click the **Back Issues** drop down menu. **Back Issues** display as thumbnails and are arranged by date.

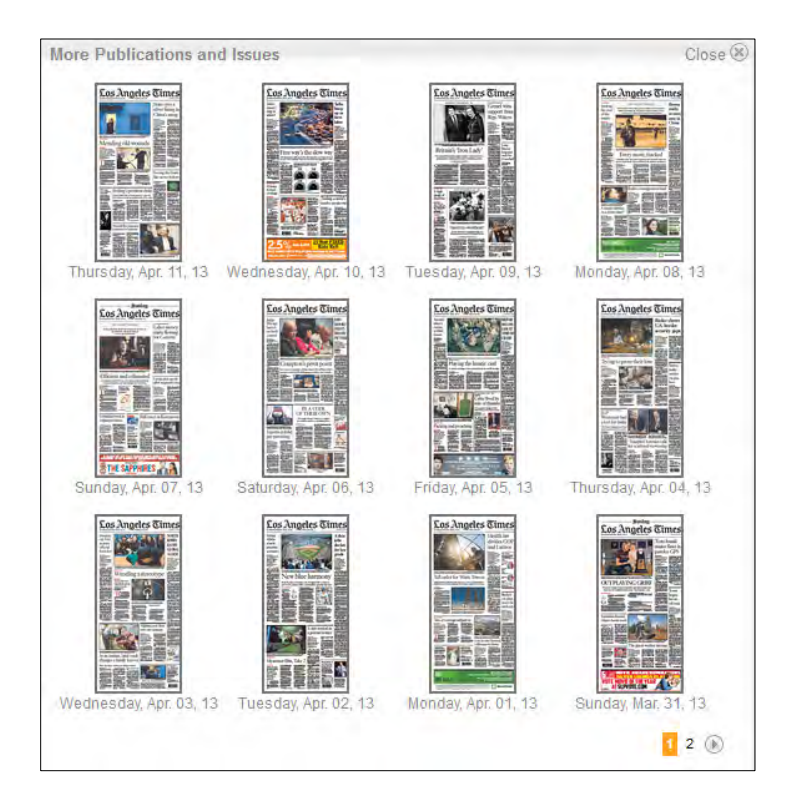

Click the thumbnail graphic for the issue you what to read to display it in the **Newspaper Viewing pane**.

# <span id="page-11-0"></span>**Navigation Toolbar**

The eNewspaper navigation toolbar layout is easy to use and includes Web 2.0 integration, document saving and bookmarking, as well as direct content printing and emailing.

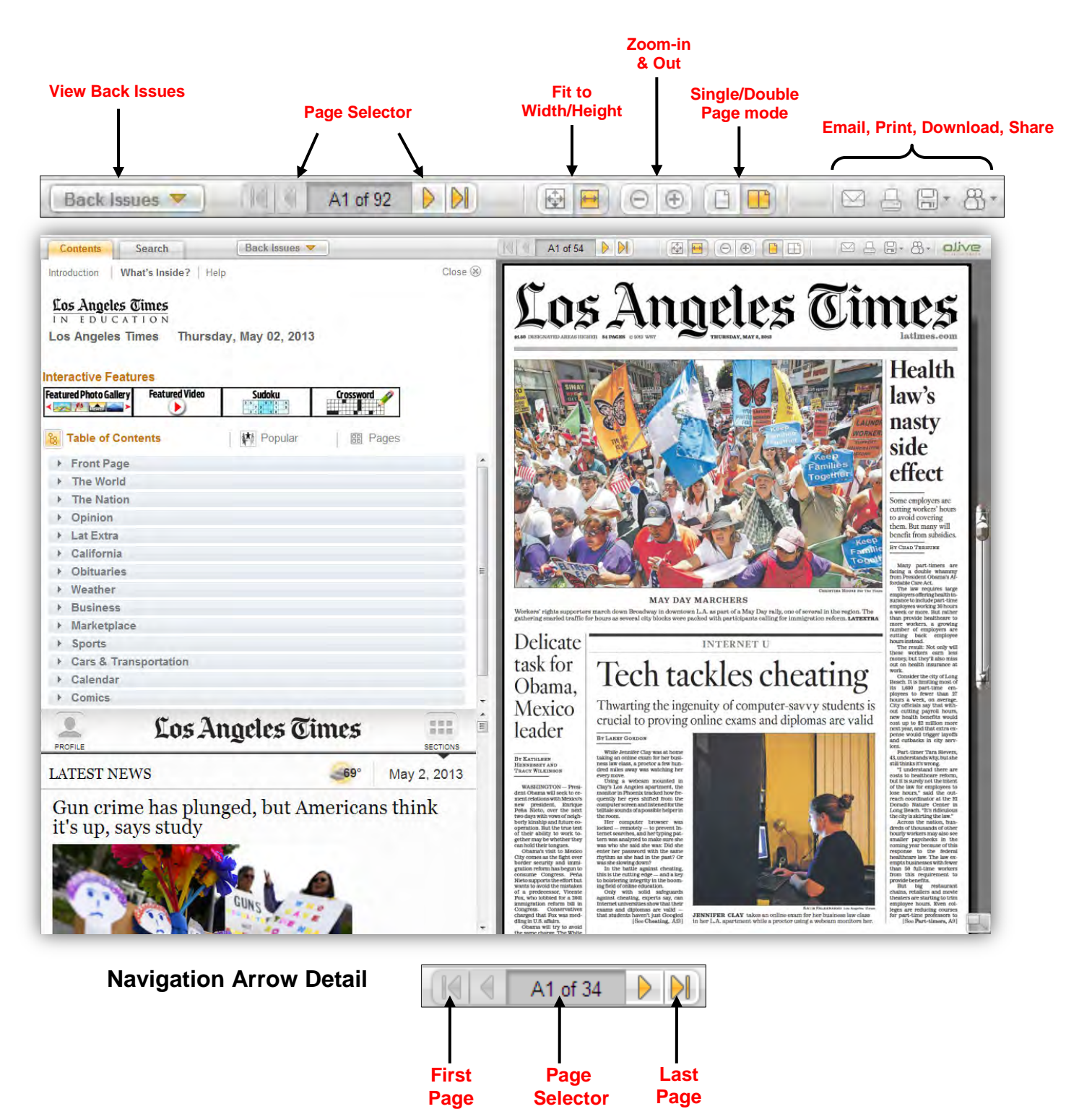

#### <span id="page-12-0"></span>**Viewing Modes**

The ENewspaper viewing modes allow you to view the paper the way you want.

## **Single-Page Mode**

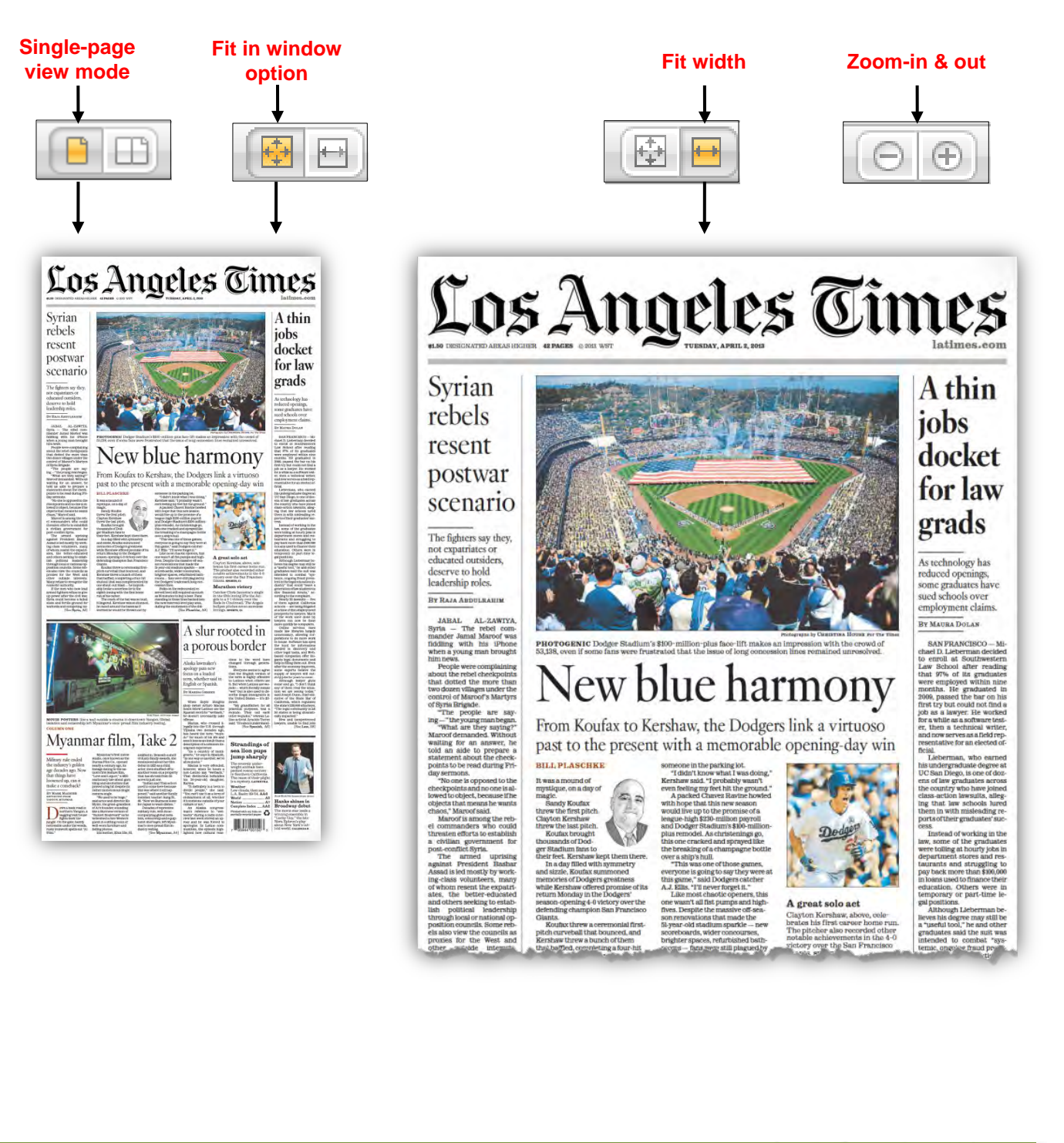

## **Double-Page Mode**

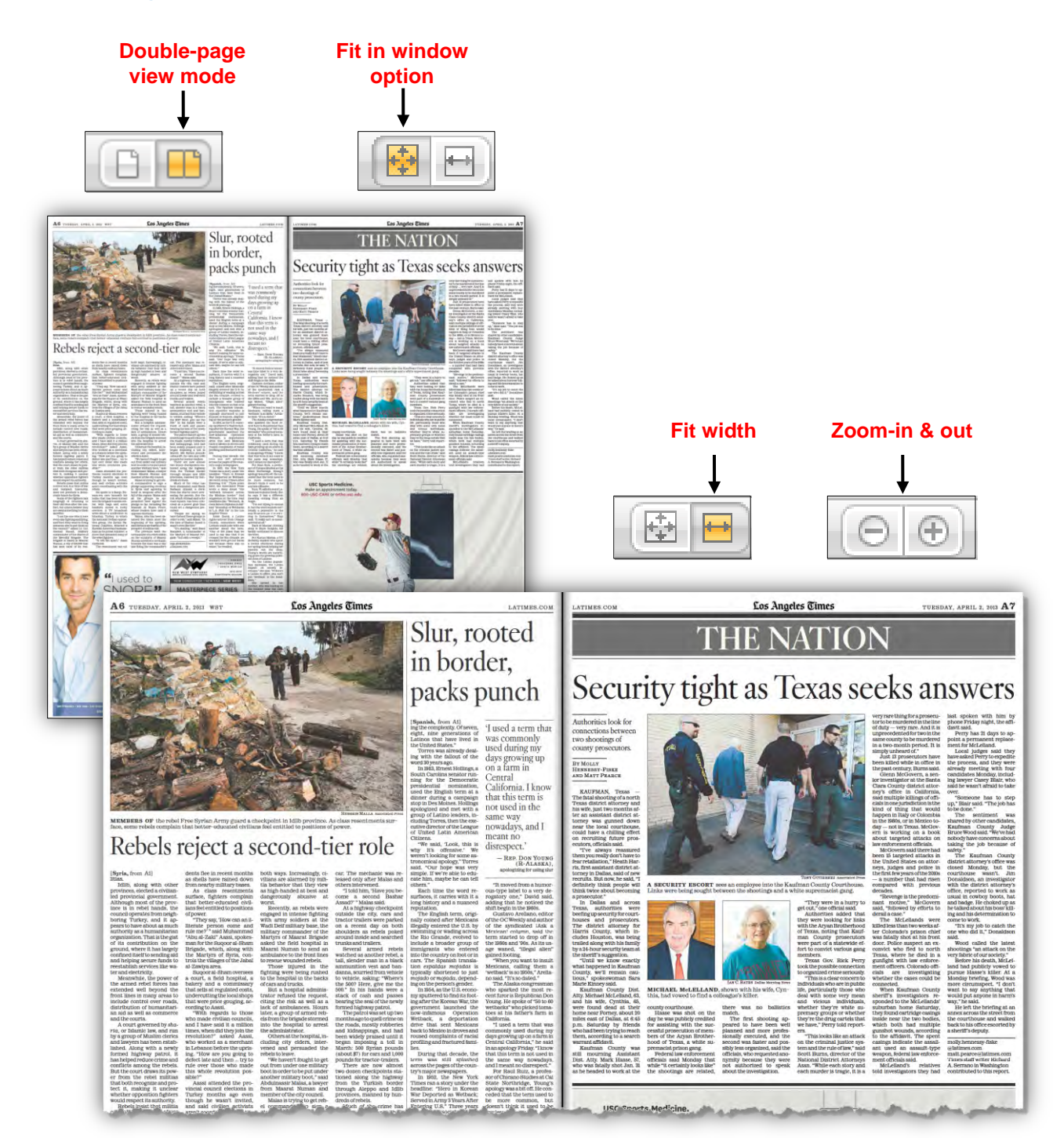

### <span id="page-14-0"></span>**Print, Download, and Share Options**

The eNewspaper sharing options allow readers to Save and Print content, as well as Share links to content via Email or share on Facebook and Twitter.

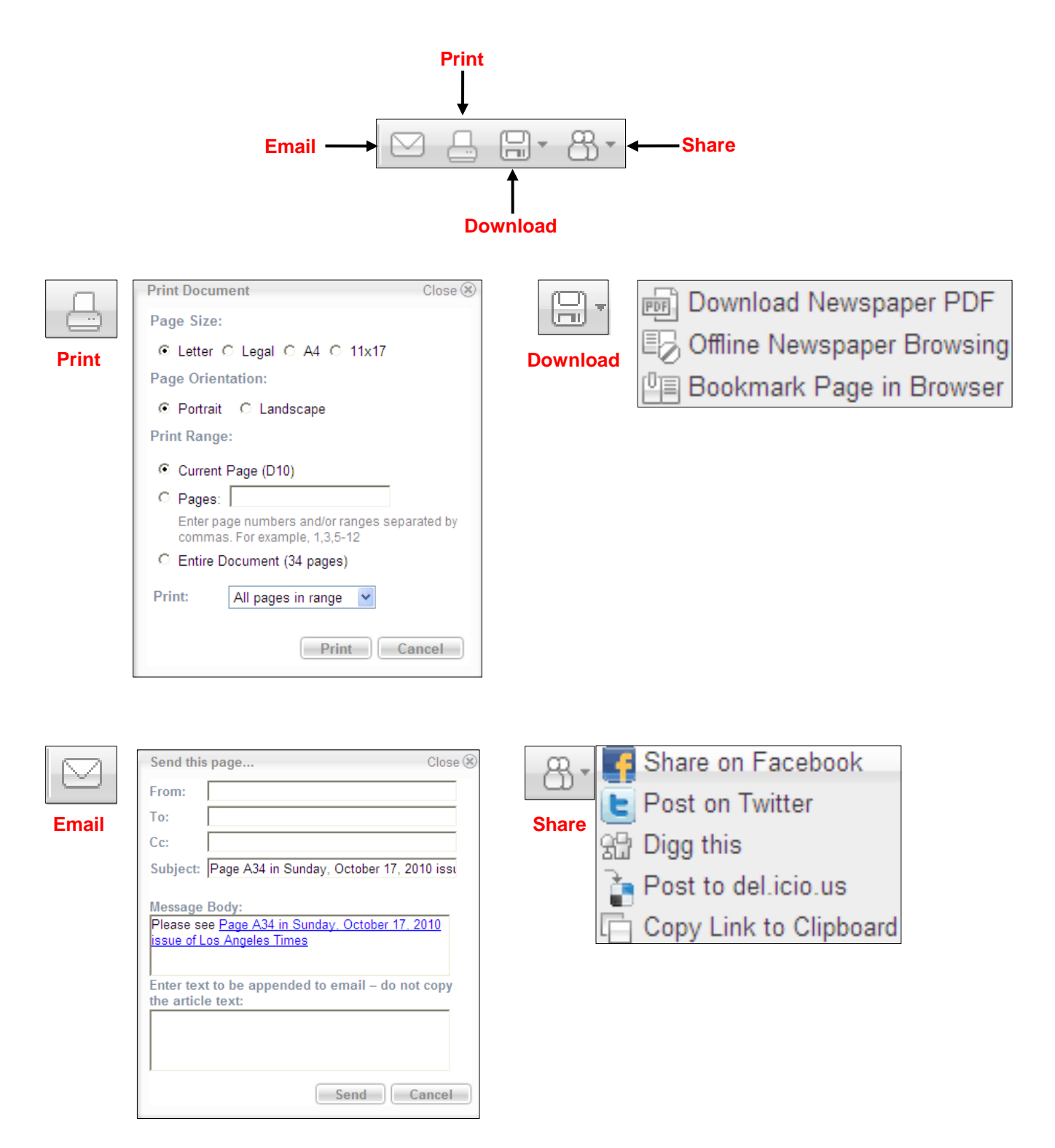

### **Email Alerts**

Create and store search queries and receive alerts via email.

**To create an Email alert:**

- Page, go to the toolbar above the newspaper viewing window.
- **2.** Click the Sharing button and select **Add e-Mail alert**.

<span id="page-15-0"></span>A separate window will open.

- **3.** Enter the requested information and …
	- **a.** Press **Send test mail** to verify the email address. A message displays to confirm the email has been sent and to check your mailbox.

Your test query was sent to you. Please check your mailbox

3

圖

M H

Add e-Mail Alert

an e-mail.

Search query:

your query. A message appears to confirm your query has been saved and the window can be closed.

With each new issue, stored search queries will be executed. If content in the publication that matches a query, a message will be generated and automatically sent to the email address provided.

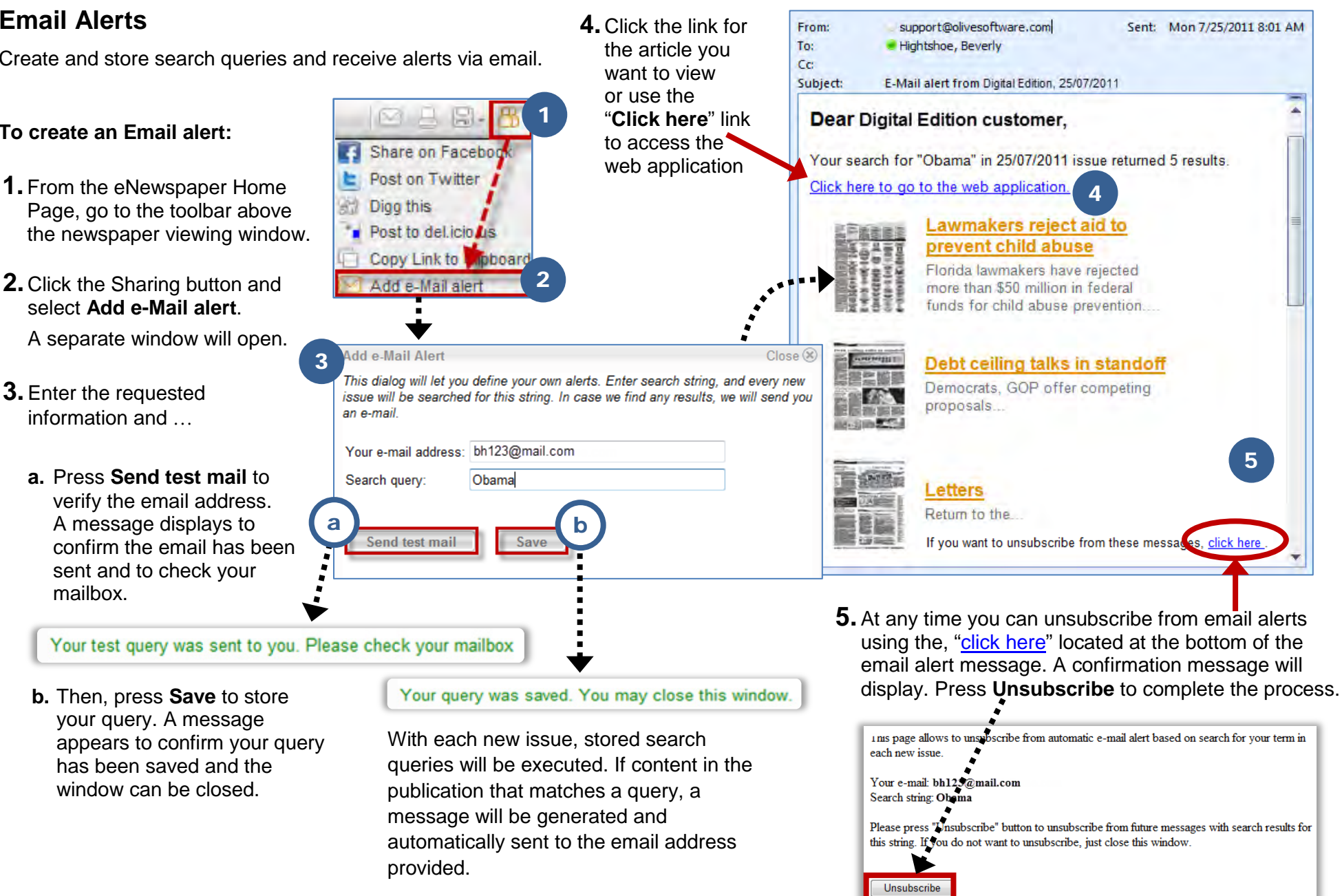

## **Crop and Print Article as PDF**

Print a selected article as a PDF file instead of printing the entire page.

**1.** On the toolbar above the **newspaper viewing** area, click the print button.

A Crop and Print window opens and displays the current page with an active marquee box around the page.

<span id="page-16-0"></span>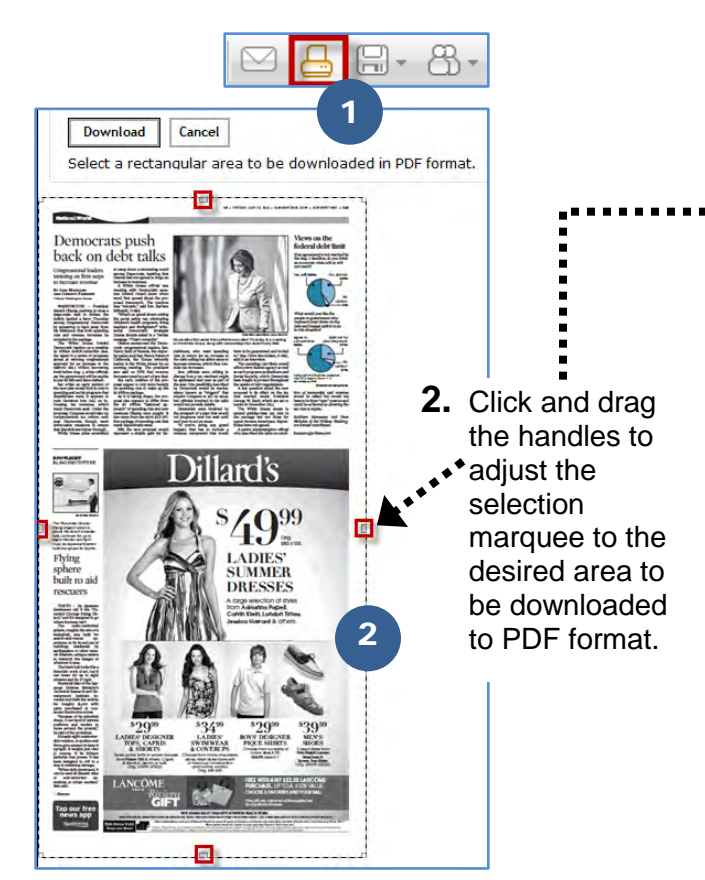

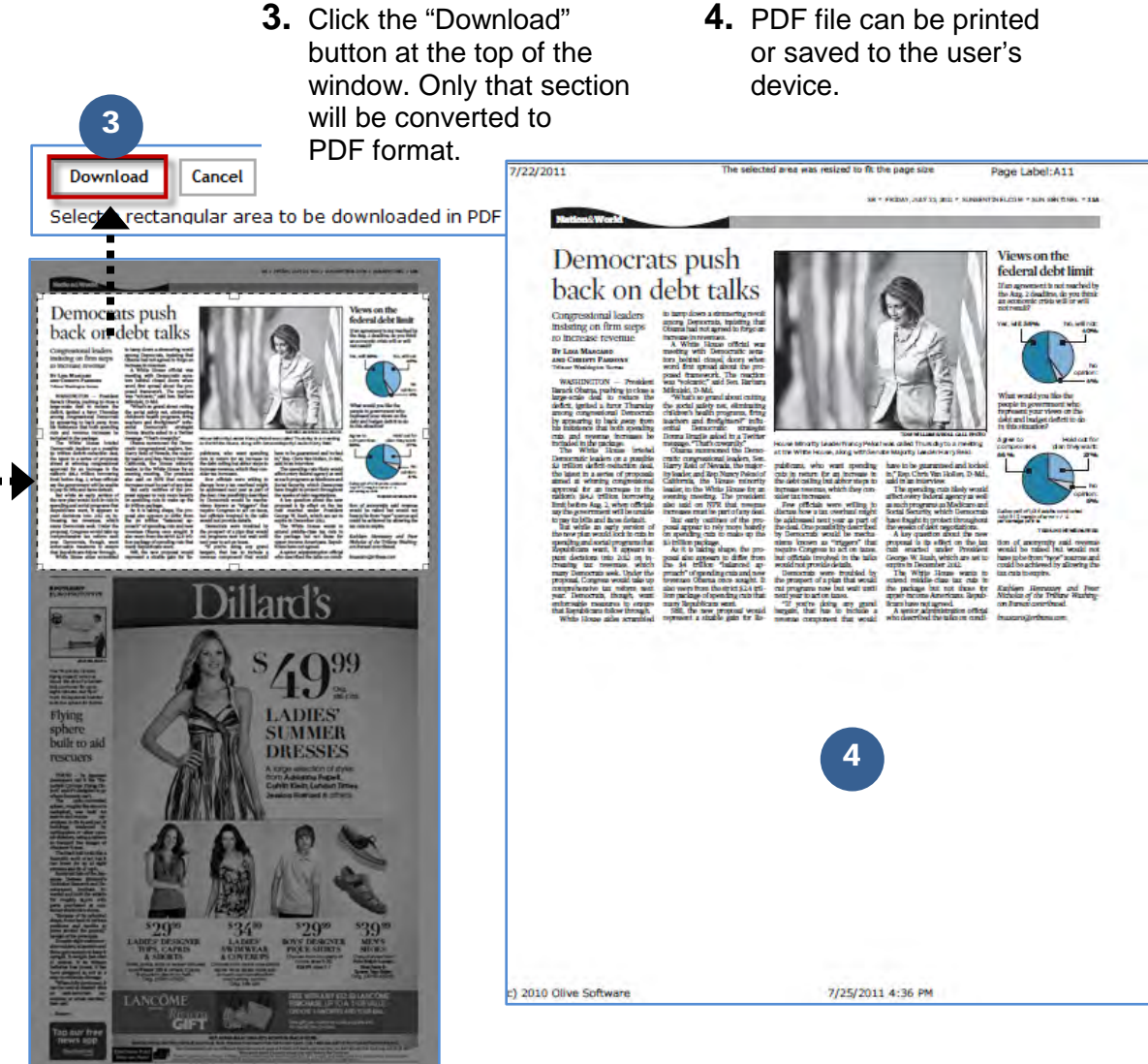

![](_page_16_Picture_8.jpeg)

### **Most Popular Article**

This feature provides a list of the most popular articles (based on number of views) for the current edition and the week

#### **To view the most popular articles:**

**1.** On the eNewspaper home page, go to the "**What's Inside?**" screen (the default view) and click on the "**Popular"** link

<span id="page-17-0"></span>![](_page_17_Picture_73.jpeg)

**2.** Click on "**This week**" to see a list of the most popular articles for the current week.

3

## **Article Marking**

This feature enables users to "**mark**" an article for retrieval at a later time.

#### **To mark an article:**

**1.** Double-click on an article to open it in a separate viewing window.

![](_page_18_Picture_200.jpeg)

<span id="page-18-0"></span>**2.** In the viewing window click the **Save** button in the toolbar and select "**Add to My Articles**"

#### The "**Add Article to My Articles**" screen displays.

![](_page_18_Picture_201.jpeg)

For new articles, enter the name of a new category and click the "**Add the article**" button.

A message appears to confirm that the article has been added and that the window can be closed.

#### **To view a list of marked articles:**

**3.** Click **Save** on the main toolbar above the newspaper viewing window and select the "**My Articles**" option.

![](_page_18_Picture_14.jpeg)

In edit mode, **click** the "**x**" for each item you want to delete from the list.

**Click** the "**pen**" for each item you want to edit.

When finished, click the "**Switch to view mode**" link.

![](_page_18_Picture_18.jpeg)

# <span id="page-19-0"></span>**The Newspaper Viewing Section**

The **Newspaper Viewing pane** (Flash Viewer) in the eNewspaper includes readability enhancing features such as **article highlighting** on a mouse roll over, and the ability to **zoom-in** and **zoom-out** using a single mouse click. The **page turning** feature enables page-by-page navigation as an alternative to the navigation toolbar functionality.

![](_page_19_Picture_4.jpeg)

![](_page_19_Picture_5.jpeg)

The view mode tools are still accessible in full screen view.

Los Angeles Times IN EDUCATION

### <span id="page-20-0"></span>**Viewing Windows**

Flash-based functionality allows you to double-click on various content elements, such as **articles**, **photos**, **ads** and **graphics** to open a separate viewing window that contains only the selected content item.

Click the **text button** to view the article in text format.

**Note:** Photos, ads and other graphic elements do not display in text format.

![](_page_20_Picture_6.jpeg)

Click the **paper button** to view article in newspaper format.

![](_page_20_Picture_8.jpeg)

When viewing in paper format, click the **continue button** to view the rest of the article. Click the **back button** to return to the beginning.

## <span id="page-21-0"></span>**Translation**

Using **Google translation** the eNewspaper supports **translation** of 50+ languages. Click the down-pointing **arrow** to select the language to translate.

![](_page_21_Picture_4.jpeg)

# <span id="page-21-1"></span>**Text-to-Speech**

The eNewspaper also supports a **text-to-speech** feature that will read selected articles out loud. Activating it opens a separate window with the **ReadSpeaker** player that is used to read the article.

![](_page_21_Picture_7.jpeg)

**Note:** The player is set to begin reading automatically.

### <span id="page-22-0"></span>**Sharing Content**

You can also share content via email by clicking the email button in the viewing window. The following example illustrates this feature.

#### **To share content via email:**

![](_page_22_Picture_5.jpeg)

An email window displays.

![](_page_22_Picture_7.jpeg)

# <span id="page-23-0"></span>**The Latest News Pane**

**Latest News** is located in the lower left corner of the eNewspaper web page. This feature is a live feed that provides up-to-the-minute headlines from your local area, nationally and around the globe as it happens.

#### **To view a story in the Latest News pane:**

 **Click** the **headline link** to display the article you want read.

![](_page_23_Picture_6.jpeg)

 **Click** on an **image** to jump to the section you want to view.

Alternately, you can **Ctrl-click** (Windows) or **Option-click** (Mac) the article to view it in a separate browser window.

![](_page_23_Picture_9.jpeg)

**Note:** At the end of each article are additional controls to navigate to **(1)** view suggested articles, **(2)** view previous articles or **(3)** view more articles in feed sequence.

# <span id="page-24-0"></span>**Olive Mobile Viewer**

## <span id="page-24-1"></span>**Operating Environment**

**Olive Mobile Viewer** (OMV) is an **HTML5** application designed to run on **Tablets** having a built-in, **HTML5** compliant browser and on **Smartphones**.

## <span id="page-24-2"></span>**Devices**

The OMV application works with most Smartphones and tablet computers and is optimized for tablets with 7" and 10" screens. OMV has been successfully tested on leading tablet devices including **iPad**, **Samsung Galaxy** [tablet] and **Kindle Fire**.

**NOTE:** Optimum application **performance depends on** the specific **device CPU**, **memory** specifications and **network**.

## <span id="page-24-3"></span>**Using the Mobile Viewer**

This guide focuses on OMV with the Apple iPad.

#### **To access eNewspaper on an iPad:**

**1.** Enter the URL (below) in the address field of your web browser.

http://www.nieonline.com/latimes/e-edition.cfm

**2.** The **Splash screen** will display until the eNewspaper is finished loading.

![](_page_24_Picture_14.jpeg)

**3. eNewspaper** displays in either vertical or horizontal. The page easily resizes to fit either format.

![](_page_24_Picture_16.jpeg)

Los Angeles Times IN EDUCATION

### **Mobile Viewer Toolbar**

The Mobile Viewer tools work much like the standard eNewspaper tools available on the Olive web site.

<span id="page-25-0"></span>![](_page_25_Picture_4.jpeg)

The Olive Mobile Viewer application functions very similarly to the Olive eNewspaper web site. There are many options for viewing, sharing and searching for content.

![](_page_25_Picture_6.jpeg)